### **SUPPORT**

Models supported include PDS-811 and PDS-821

### **WARRANTY**

All products manufactured by ICP DAS are warranted against defective materials for a period of one year from the date of delivery to the original purchaser.

### **WARNING**

ICP DAS assumes no liability for damages consequent to the use of this product. ICP DAS reserves the right to change this manual at any time without notice. The information furnished by ICP DAS is believed to be accurate and reliable. However, no responsibility is assumed by ICP DAS for its use, nor for any infringements of patents or other rights of third parties resulting from its use.

### **PDS-8x1 Series**

Firmware Update via 7188XW.exe

Version: 1.0/ Updated: Sep. 2018

**Ch. 2. Firmware Update Procedure Ch. 3. Additional Information Ch. 1. Setting up the PDS-8x1**

#### **COPYRIGHT**

Copyright © 2018 by ICP DAS. All rights are reserved.

#### **TRADEMARKS**

Names are used for identification purposes only and may be registered trademarks of their respective companies.

### **CONTACT US**

If you have any questions, please feel free to contact us. We will respond within 2 working days.

Email: [service@icpdas.com](mailto:service@icpdas.com) ; [service.icpdas@gmail.com](mailto:service.icpdas@gmail.com)

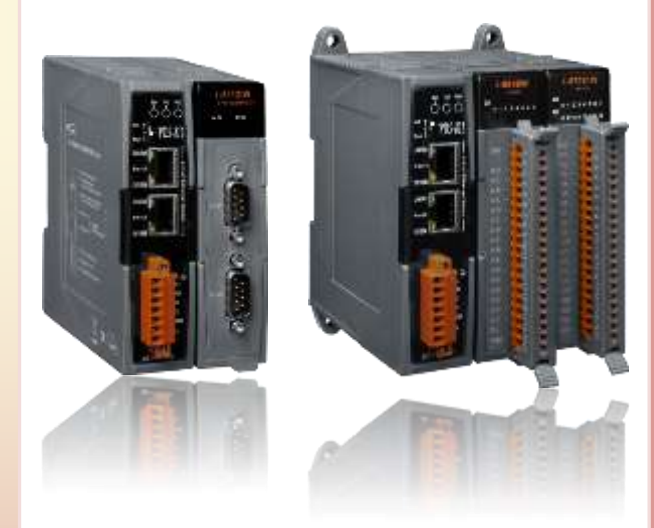

ICP DAS CO., LTD. Website: http://www.icpdas.com

## **1.Setting up the PDS-8x1**

**Before updating the firmware, please ensure that the PDS-8x1 module is connected with your host computer. Refer to the following steps for the details.**

**Step 1: Switch off the Power to the PDS-8x1 module.**

**Step 2: Connect the DB-9 connector of CA-0910 download cable to your host computer.**

**Step 3: Wire the CA-0910 to PDS-8x1 module, as follows:**

**3-1: Connect the CA-0910.TX with PDS.8x1.TxD**

**3-2: Connect the CA-0910.RX with PDS.8x1.RxD**

**3-3: Connect the CA-0910.GND with PDS.8x1.GND**

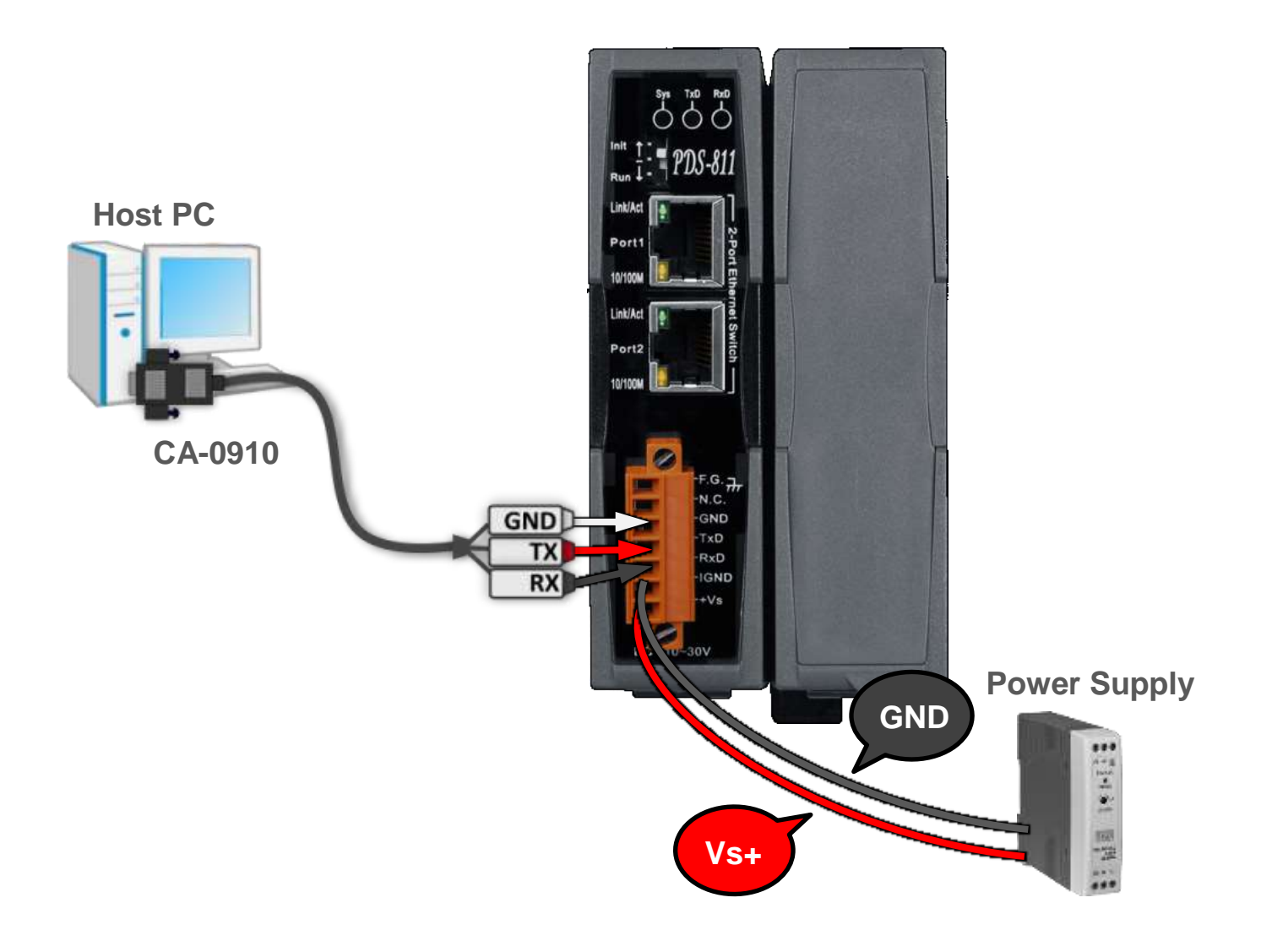

**Step 4: Set the "Init/Run Switch" on the PDS-8x1 module to the in "Init " position to initiate the update.**

**Step 5: Switch on the Power to the PDS-8x1 module.**

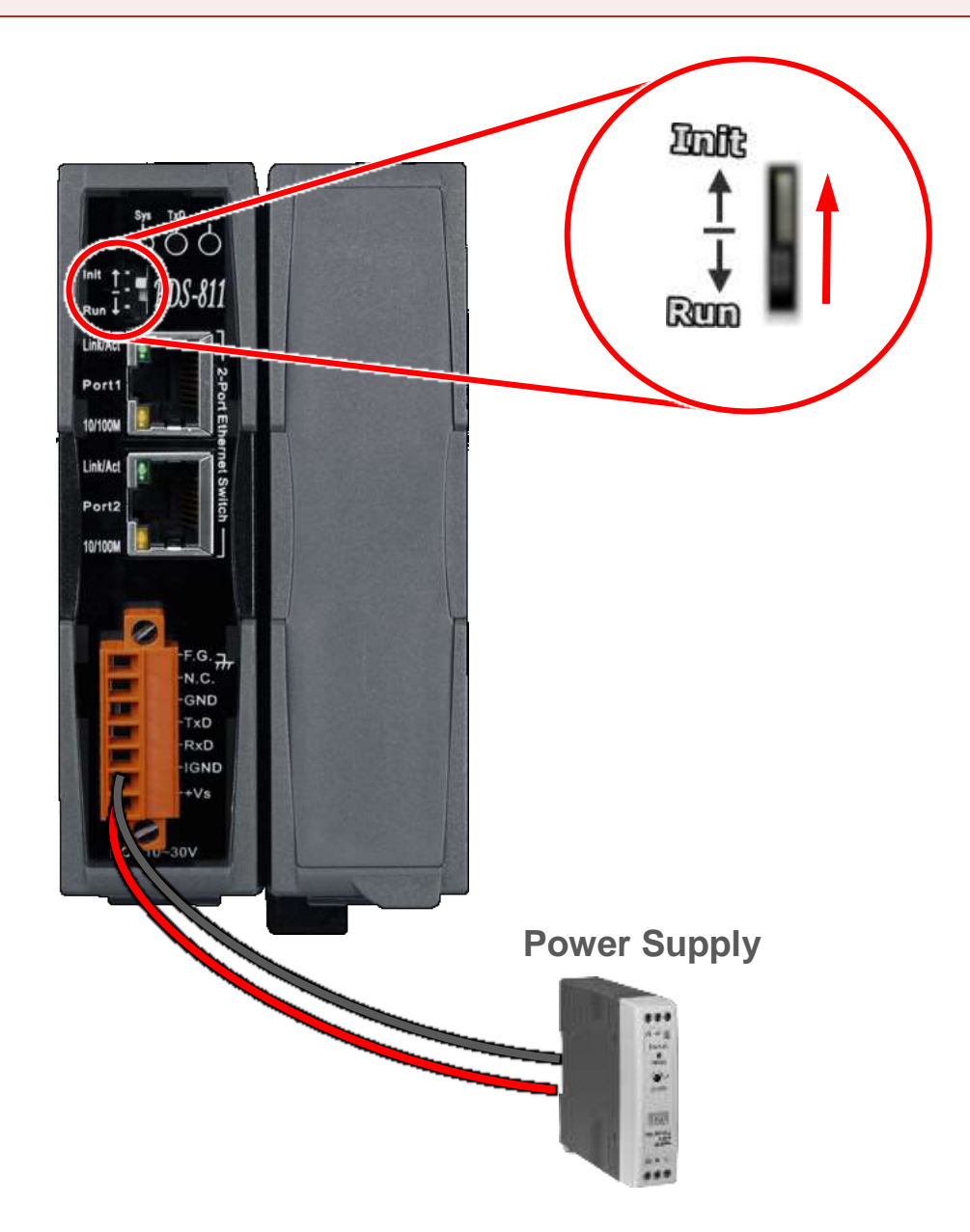

### **2.Firmware Update Procedure**

**Step 1: Download the Firmware File of PDS-8x1 module and then decompress it to a temp folder, for example PDS800fw.**

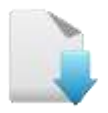

[Download the Firmware File.](http://ftp.icpdas.com/pub/cd/8000cd/napdos/pds/pds-8x1/firmware/)

The PDS-8x1 firmware and autoexec.bat files are compressed in Zip format. You can decompress the zip file by 7-Zip, WinZip, WinRAR... utilities.

**Step 2: Modify COM Port number in 7188xw.ini file, depend on your PC COM Port that connect to PDS-8x1.**

For Example (first parameter of the line 1 in the 7188xw.ini)

COM1 ==> C1 B115200 P0 D8 S1

COM2 ==> C2 B115200 P0 D8 S1

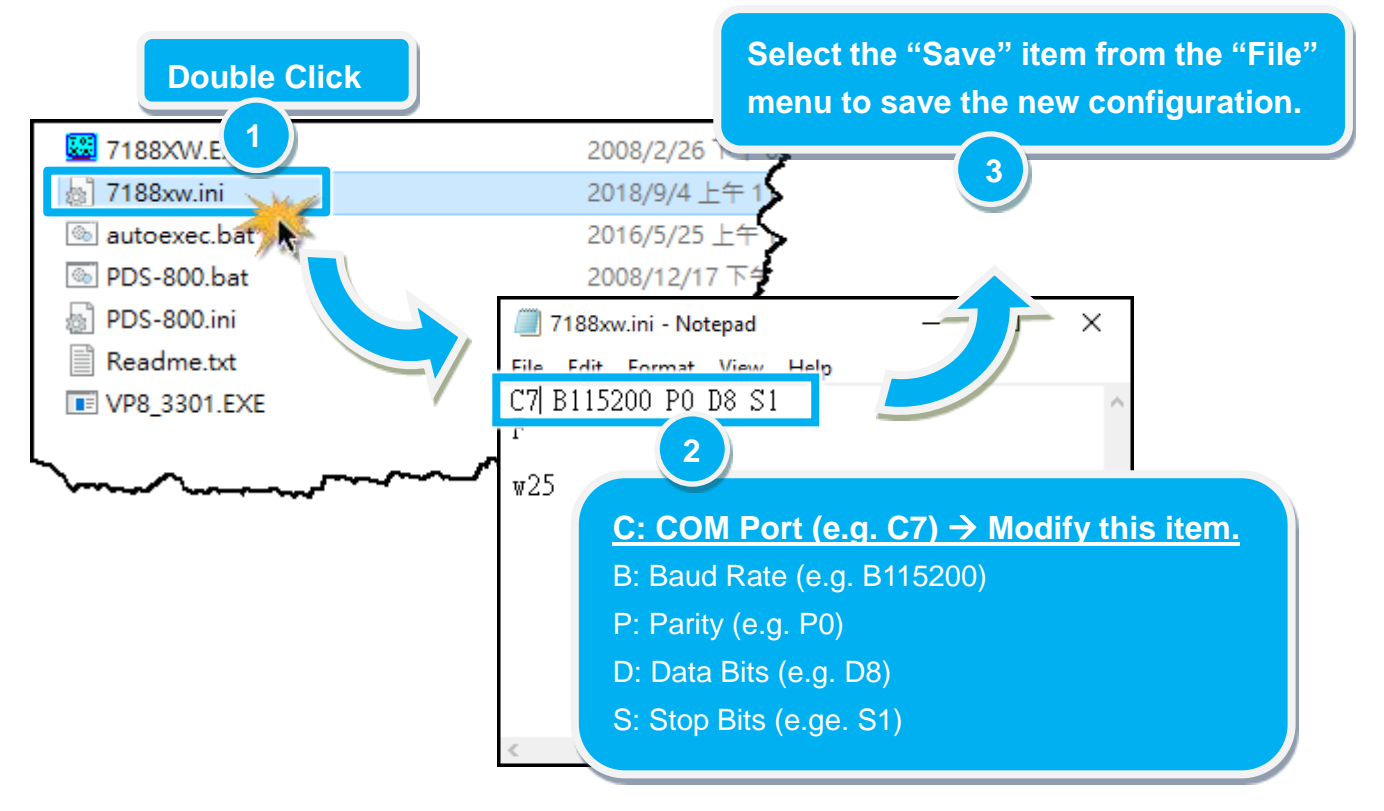

#### **Step 3: Double click the PDS-800.bat for starting update.**

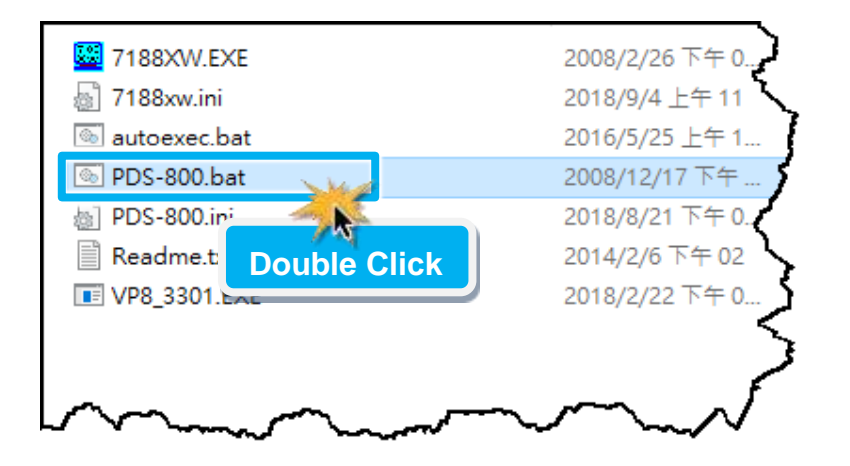

**Step 4: You are now ready to update the firmware. The PDS-800.bat file will auto run the 7188XW.exe utility program and shows the progress of the update.**

**Step 5: The 7188XW.exe utility program will then upload the firmware and autoexec.bat files into PDS-8x1 module automatically. If the update cannot proceed, please refer to note1 [\(Page 8\).](#page-8-0)**

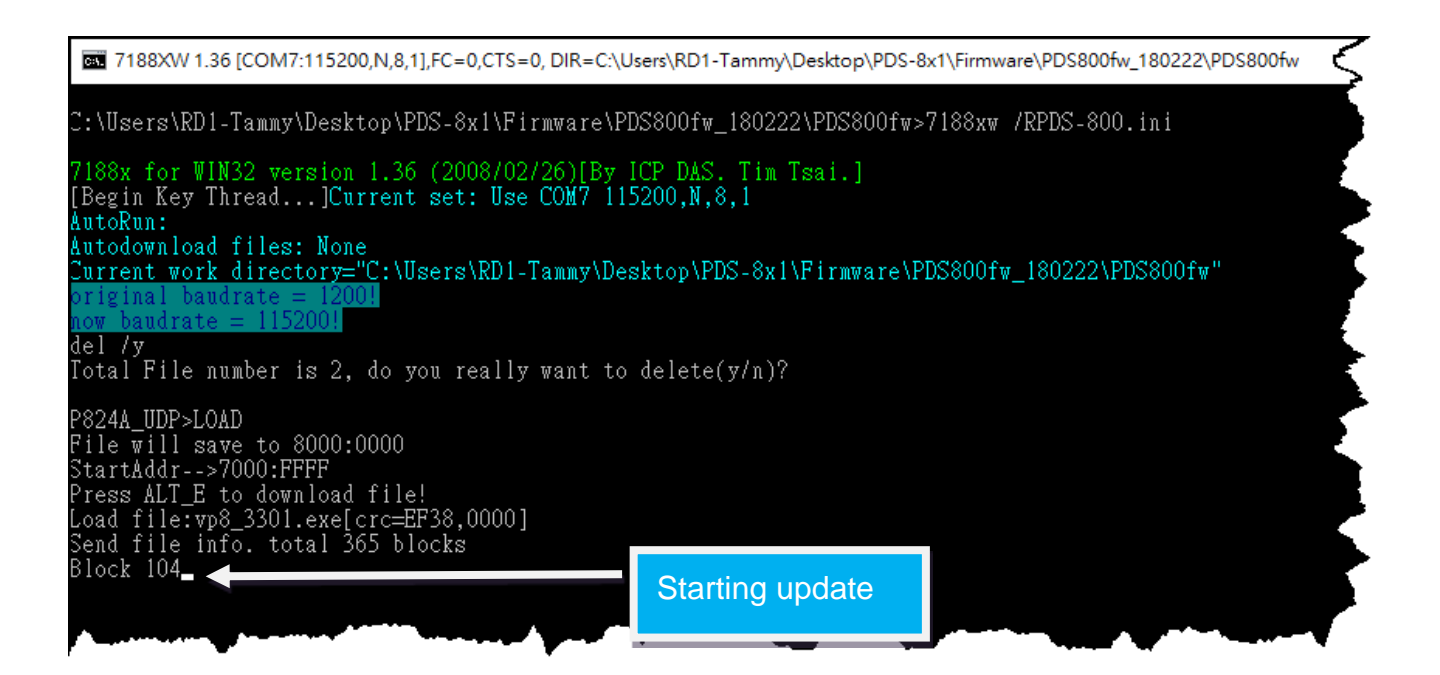

**Step 6: The Firmware update completed when disply [End file xxx] message. Then click the "X" icon on the right-top corner of the windows to close it.**

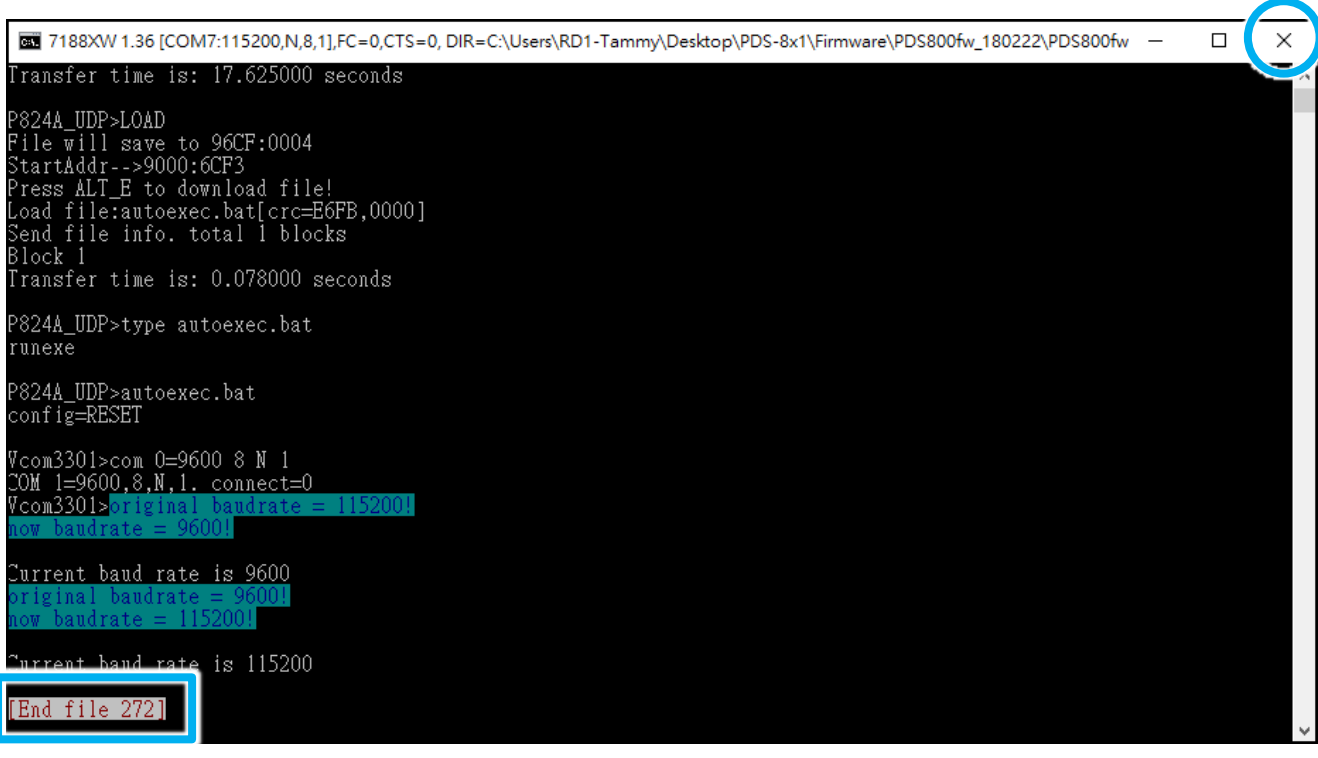

**Step 7: Set the "Init/Run Switch" on the PDS-8x1 module to the in "Run" position.**

**Step 8: Switch off the Power to the PDS-8x1 module and then switch it back on again to rebbot the module to "Run" operation.**

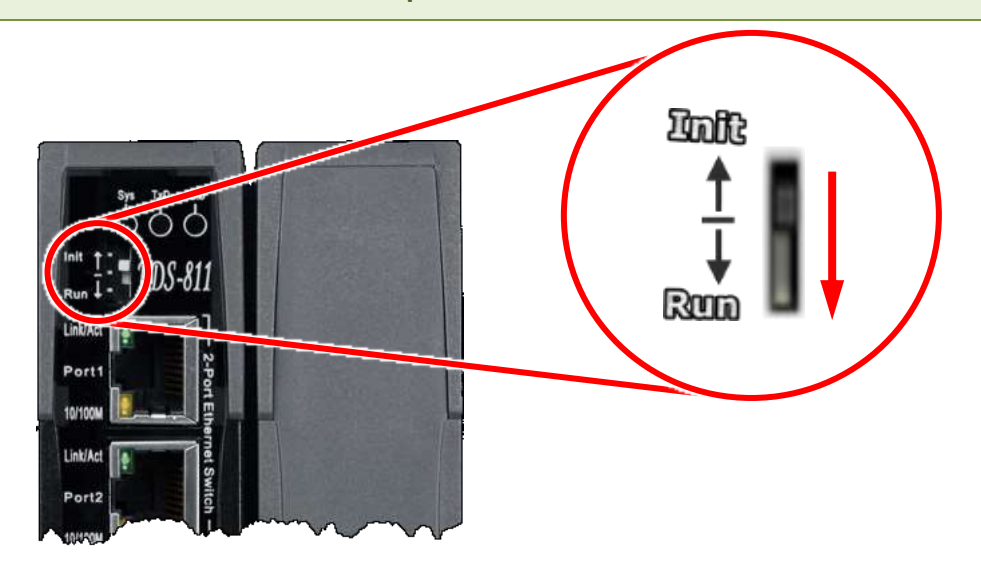

**Step 9: Connect both the PDS-8x1 module and your computer to the same sub network or the same Ethernet Switch.** 

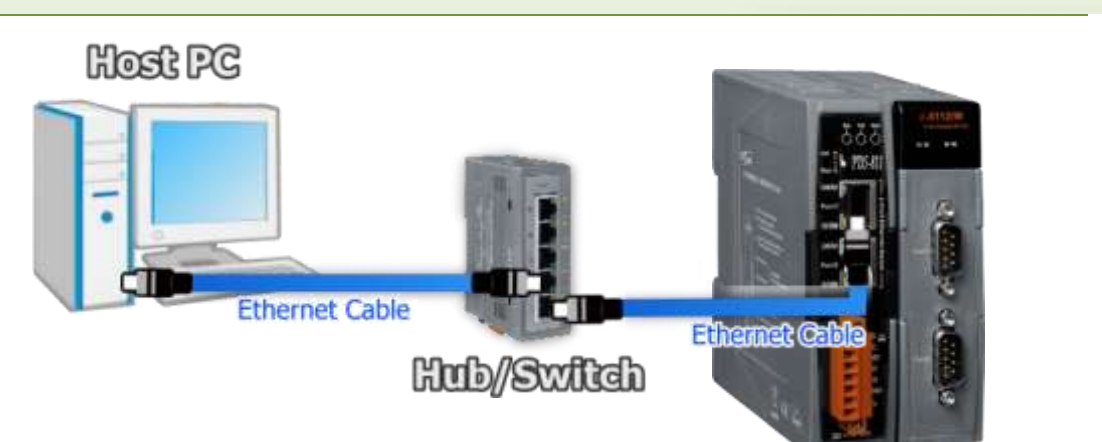

**Step 10: Install the VxComm Utility on your Host PC, and then run the Utility to search for any PDS-8x1 module connected to the nework.**

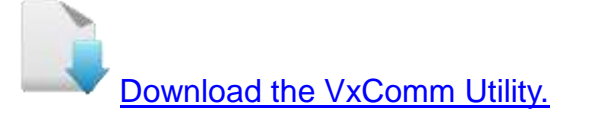

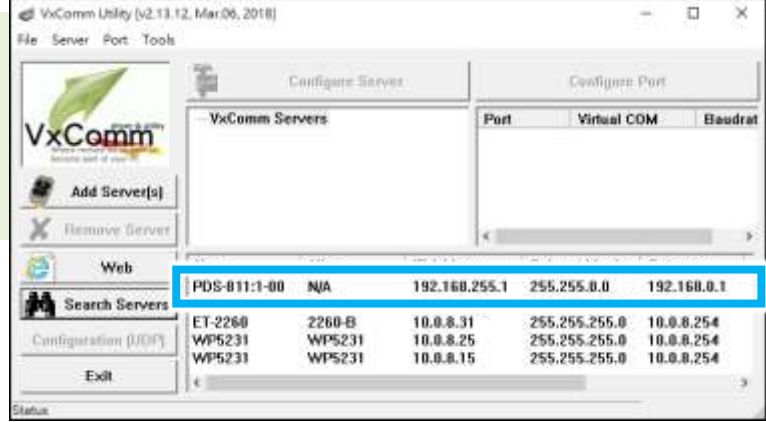

### **Step 11: Configure the correct network settings for the required PDS-8x1 module.**

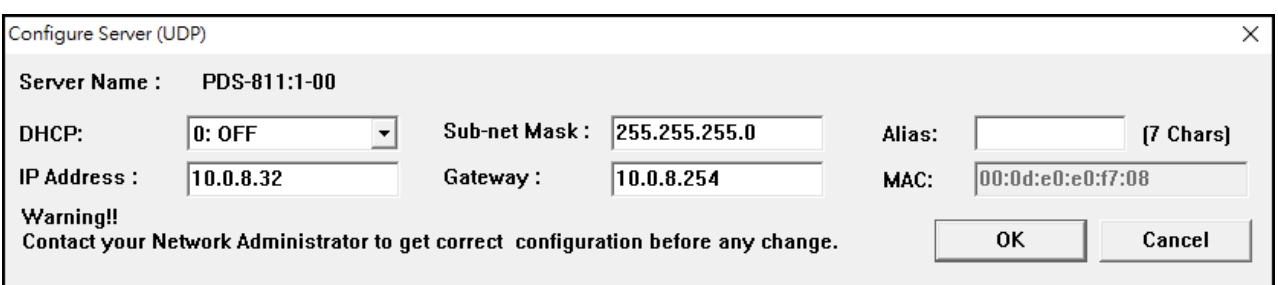

Please refer to **"Chapter 3-Configuring Network Settings"** in the PDS-8x1 Quick Start Guide. If the IP address settings do not work correctly, please refer to **note2 [\(Page 8](#page-8-1))**.

[Download the Quick Start Guide.](http://ftp.icpdas.com/pub/cd/8000cd/napdos/pds/pds-8x1/document/quick_start/)

Firmware Update via 7188XW.exe (Ver. 1.0/Sep. 2018) example a series of the control of the Page: 6

**Step 12: Click the name of the PDS-8x1 module.** 

### **Step 13: Click the "Web" button.**

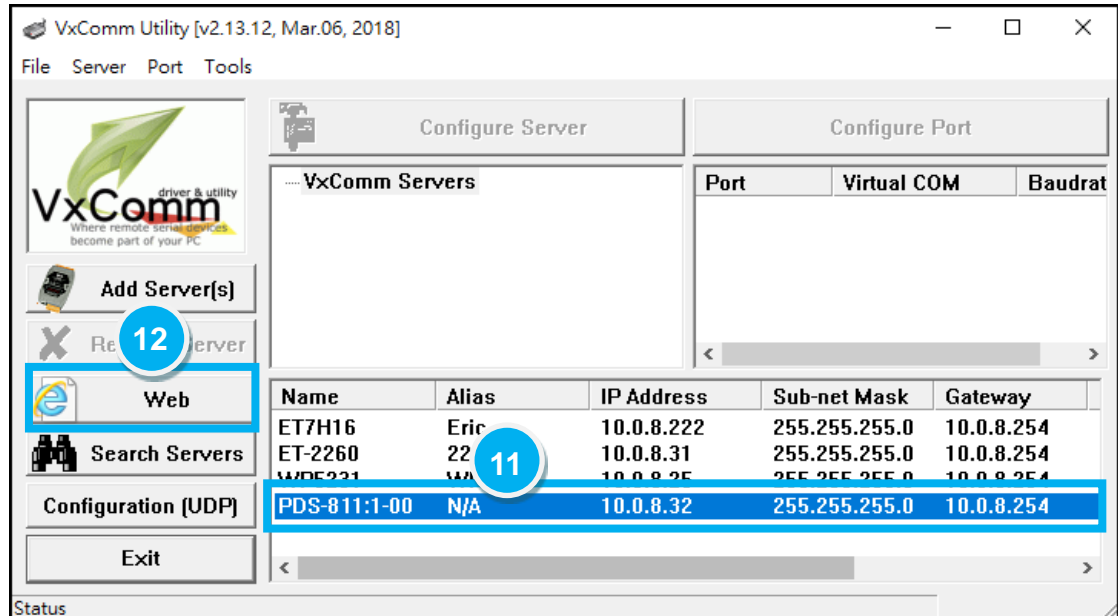

**Step 14: Log in to the web configuration pages for the PDS-8x1.**

**Step 15: Verify that the firmware version and date details are correct.**

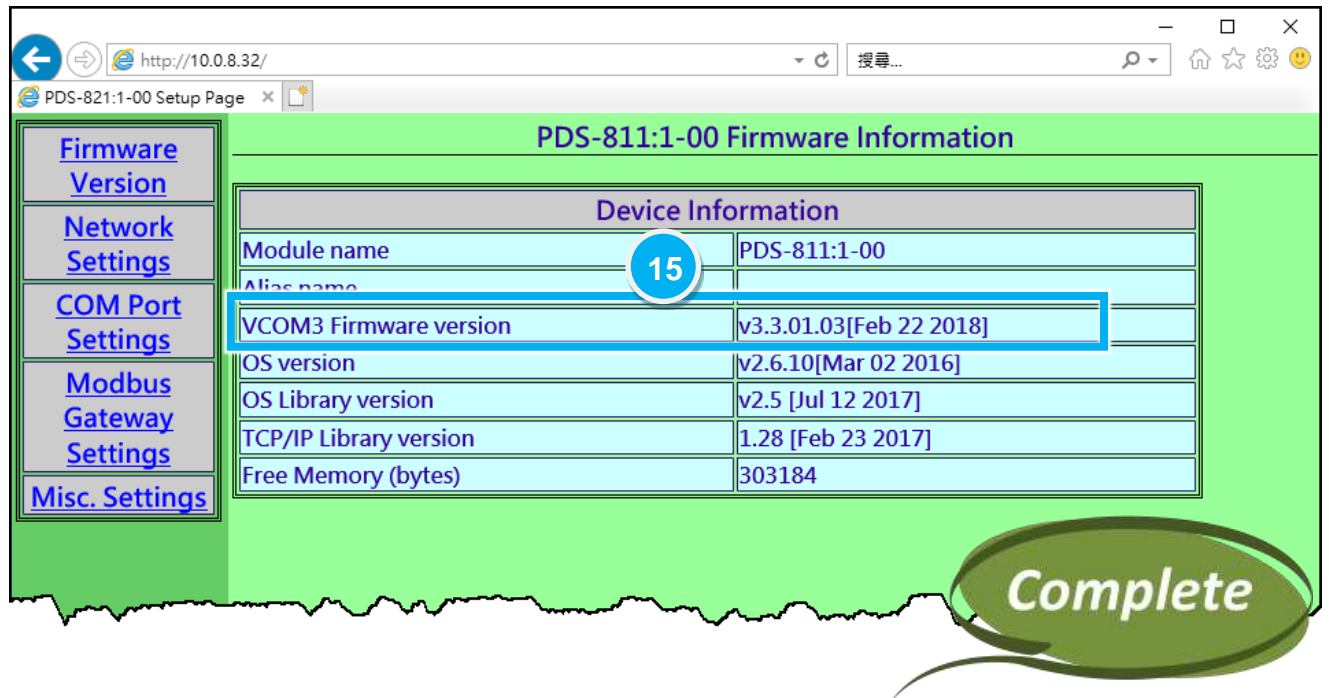

# **3. Additional Information**

### **Notes:**

<span id="page-8-1"></span><span id="page-8-0"></span>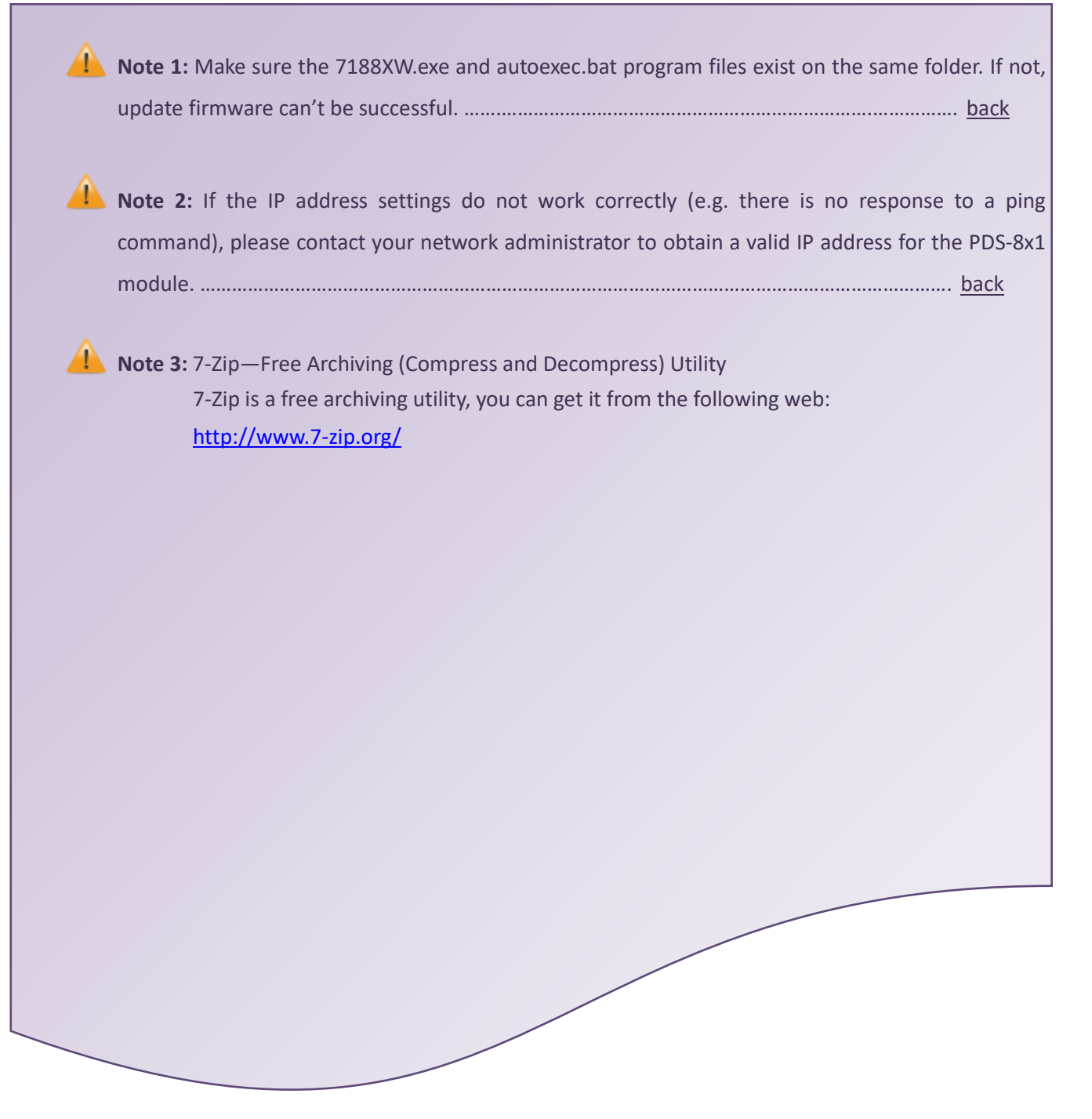